**FOR LAWYERS**

# **Registering For Bankruptcy Hearings**

via the Centralised Display Management System Self-service Kiosks

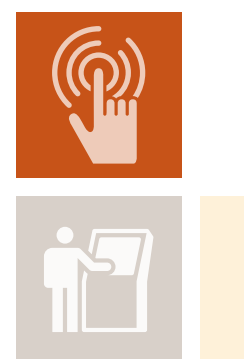

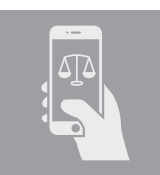

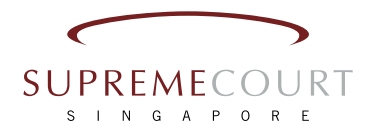

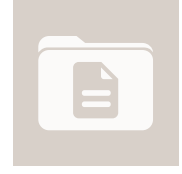

This brochure is a step-by-step guide to assist lawyers in registering for bankruptcy hearings via the Centralised Display Management System (CDMS) Self-service Kiosks.

Published by the Supreme Court of Singapore in October 2018. All information stated in the brochure is correct at the time of printing.

### **Contents**

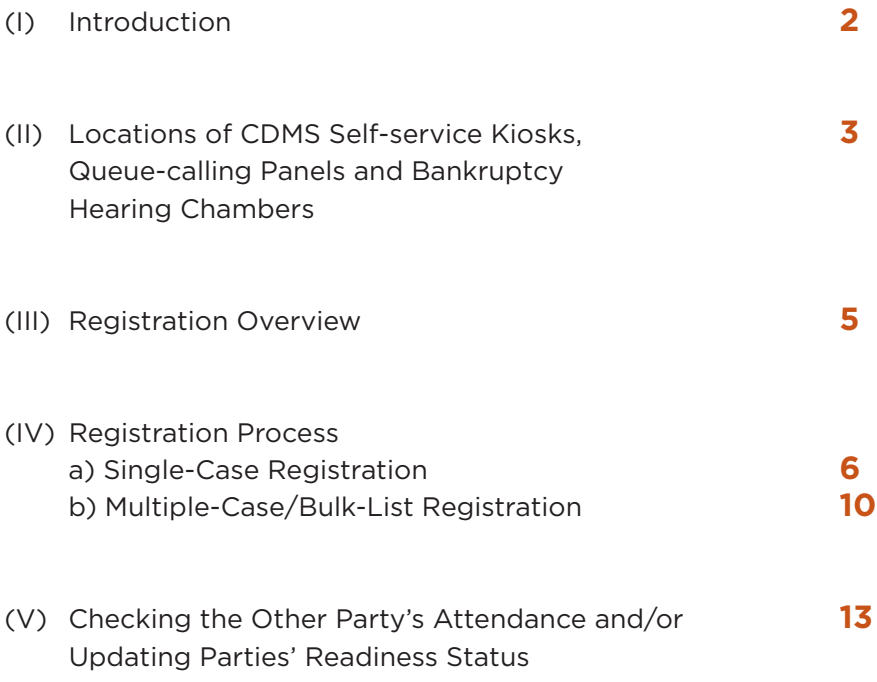

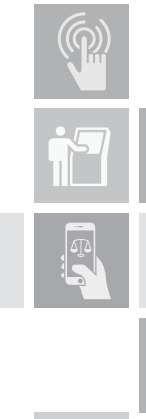

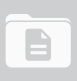

## **(I) Introduction**

Parties involved in bankruptcy hearings are required to register their attendance and take their queue numbers at the Centralised Display Management System (CDMS) Self-service Kiosks. When your case is ready to be heard, the queue-calling panels will chime and your queue number will be displayed in red on the queuecalling panels. Please sit at the waiting area at Level 2 where the queue-calling panels are located. Your case will be heard by an Assistant Registrar in one of the bankruptcy hearing chambers located on Level 2.

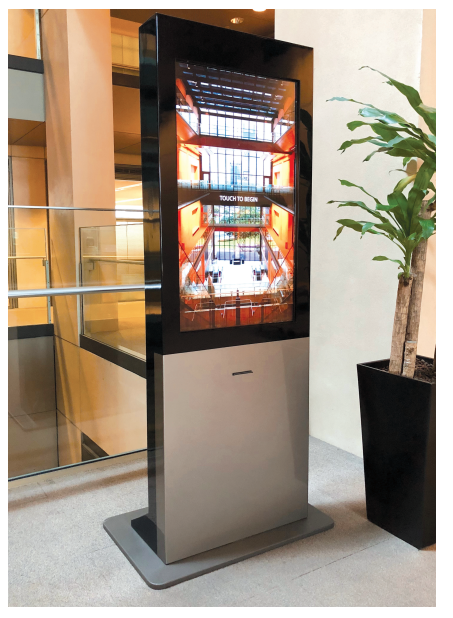

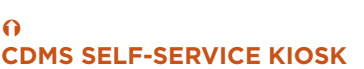

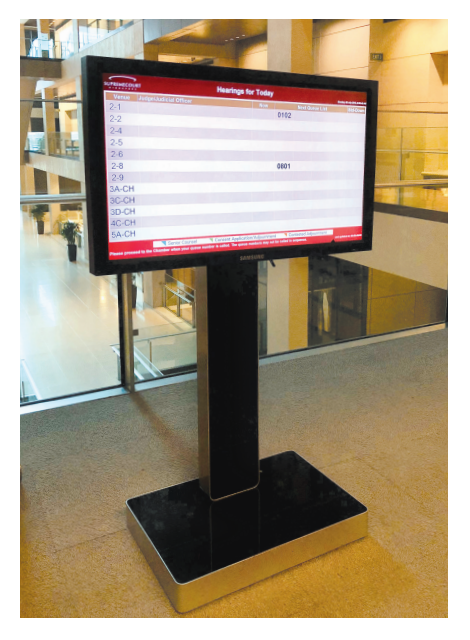

 $\mathbf{o}$ **QUEUE-CALLING PANEL**

### **(II) Locations of CDMS Self-service Kiosks, Queue-calling Panels and Bankruptcy Hearing Chambers**

There are a total of 7 CDMS Self-service Kiosks (denoted by  $\star$ ) located on various levels of the Supreme Court. The bankruptcy hearing chambers (denoted by  $\blacksquare$ ) and 3 queue-calling panels (denoted by  $\blacklozenge$ ) are located on level 2. Please see the locations indicated in the floor plans below:

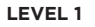

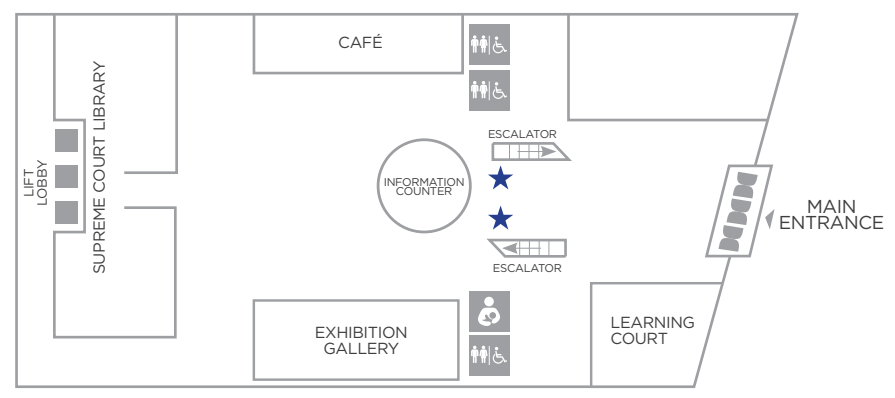

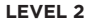

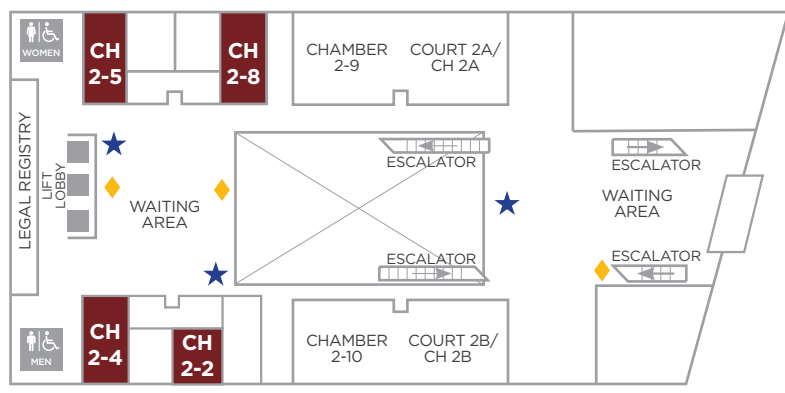

**LEVEL 3**

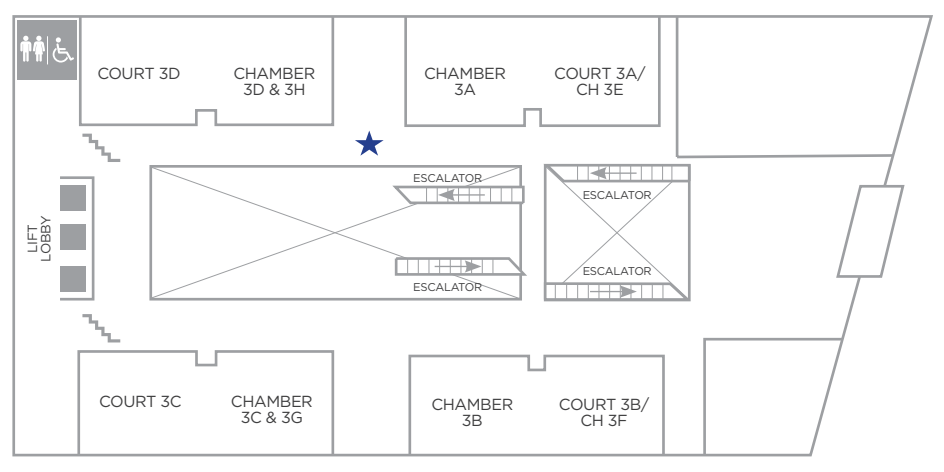

#### **LEVEL 4**

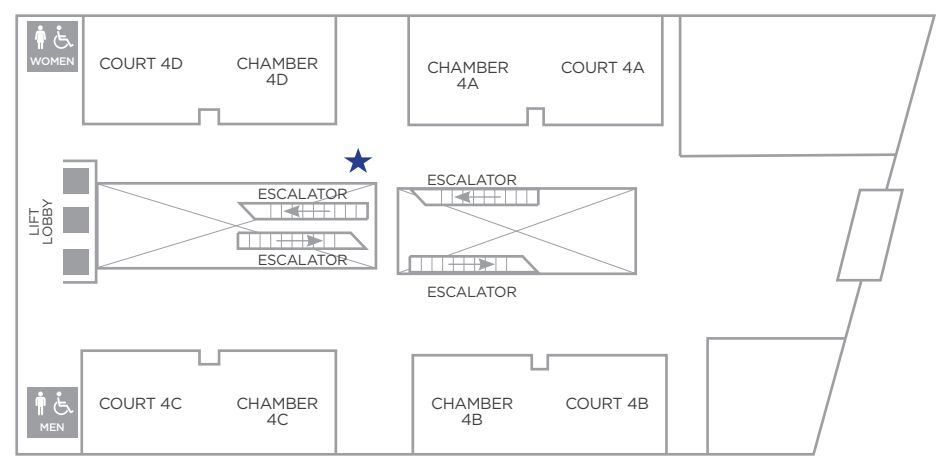

#### **legend**

**CDMS Self-service Kiosks** 

## **(III) Registration Overview**

The flowchart below provides an overview of the registration process for lawyers in bankruptcy hearings. For a step-by-step guide, please refer to the subsequent sections.

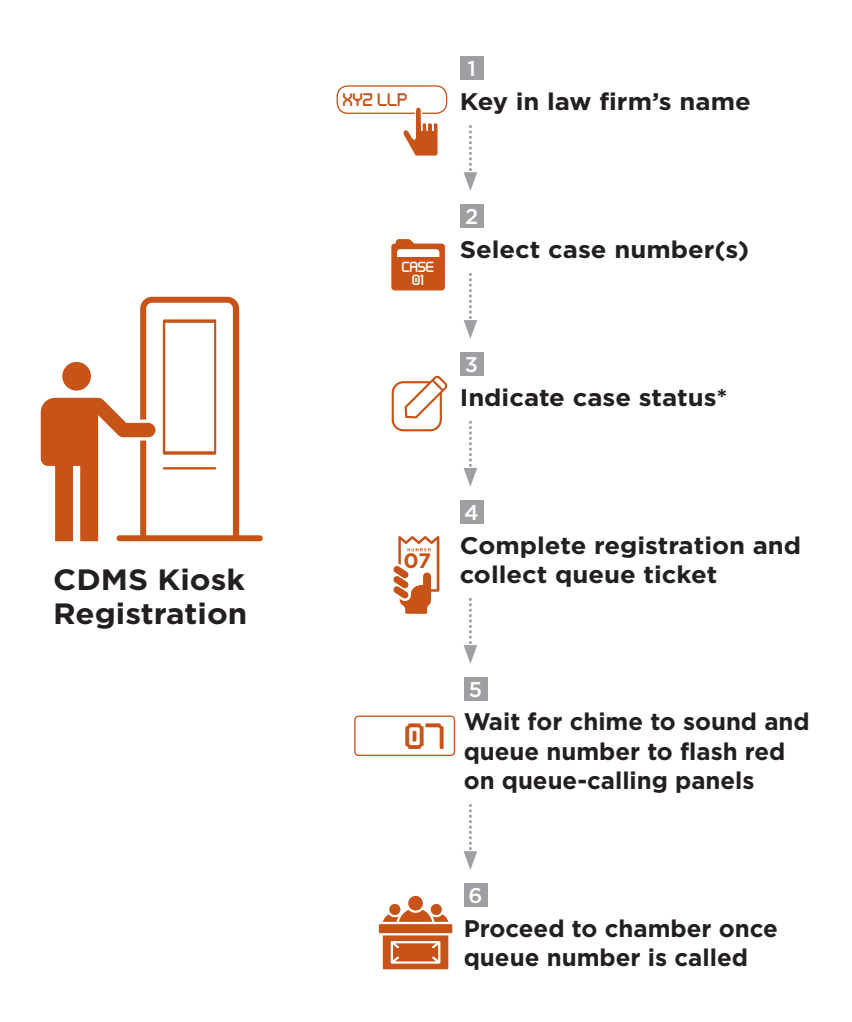

\* To check the other party's attendance and update case status subsequent to registration, please refer to pages 13 to 17 for more details

## **(IV) Registration Process**

### **a. Single-Case Registration**

(For multiple-case/bulk-list registration, please refer to page 10)

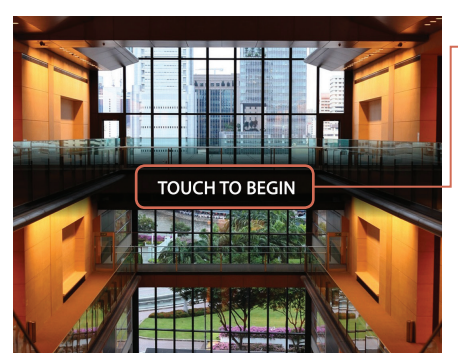

**STEP 1**

Touch the screen

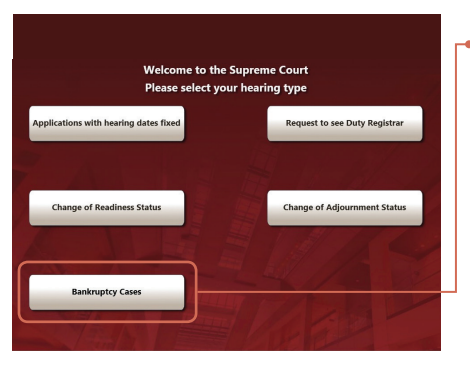

#### **STEP 2**

Select [Bankruptcy Cases]

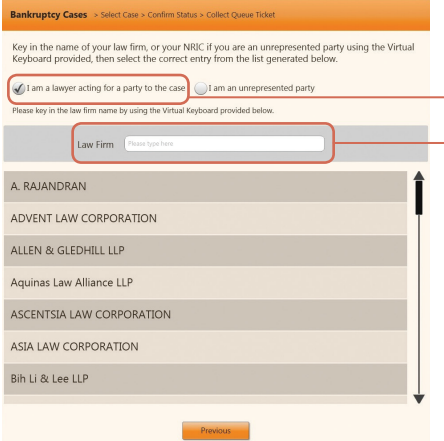

Select [I am a lawyer acting for a party to the case]

#### **STEP 4**

Key in the name of your law firm or scroll through the list below to select your law firm's name<sup>1</sup>

Press [Next]

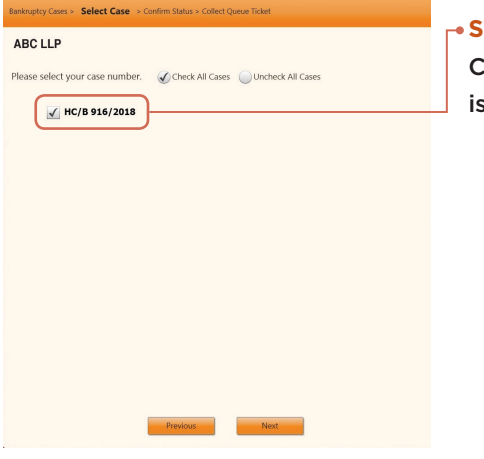

#### **STEP 5**

heck that the case number shown s correct before you press [Next]<sup>2</sup>

- 1 Please check that you have clicked on [Bankruptcy Cases] in Step 2. If you are unable to locate your law firm's name, please approach Counters 1 or 2 at the Legal Registry (Level 2) for assistance
- 2 Please check that you have clicked on [Bankruptcy Cases] in Step 2. If the case indicated onscreen is not your case, please approach Counters 1 or 2 at the Legal Registry (Level 2) for assistance

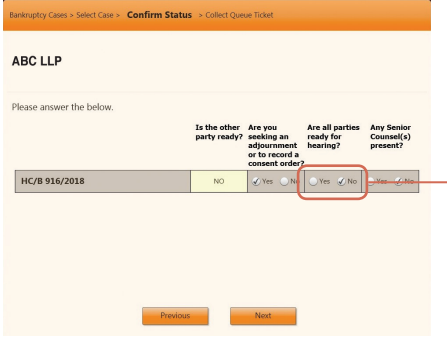

Please answer the questions accordingly. Select [Yes] to indicate that all parties are ready for hearing if:

- A "YES" is indicated under "Is the other party ready?"<sup>3</sup>, or
- You are certain that the other party will not turn up

Otherwise, select [No]<sup>4</sup>, Press [Next]

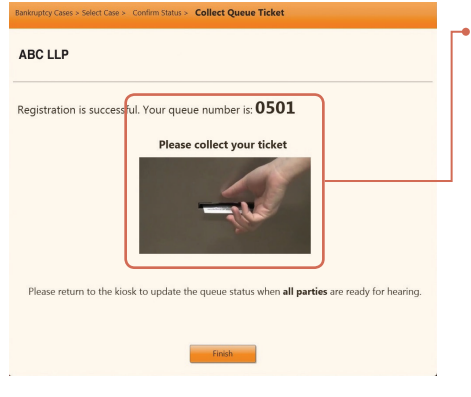

#### **STEP 7**

A queue number will be generated and a queue ticket printed out. Collect your queue ticket

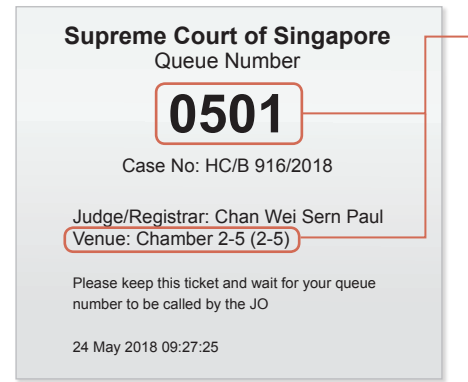

#### **STEP 8**

Take note of your queue number and chamber number

- $3$  For bankruptcy application hearings, unrepresented debtors are automatically indicated as ready upon their registration
- 4 Please refer to pages 13 to 17 for more information on Checking the Other Party's Attendance and/or Updating Parties' Readiness Status

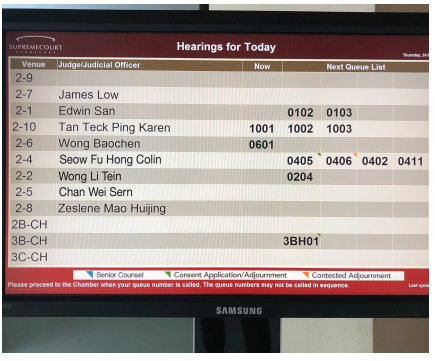

Wait around the queue-calling panels (see page 3 for their locations) to monitor your queue number. Please note that queue numbers may not be called in sequence<sup>5</sup>

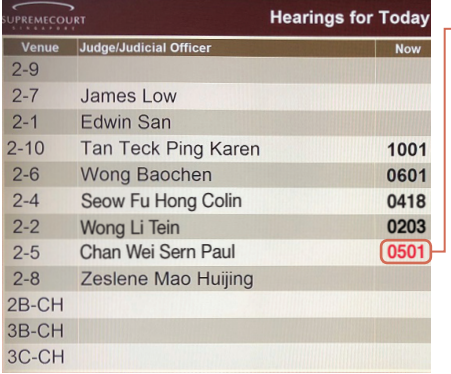

#### $\rightarrow$  STEP 10

When a new queue number is called, it will flash red under the "Now" column and a chime will sound

Once your queue number is called, proceed to the chamber indicated on your queue ticket

5 Queue numbers are called according to the parties' readiness status and the applications parties are making

### **b. Multiple-Case/Bulk-List Registration**

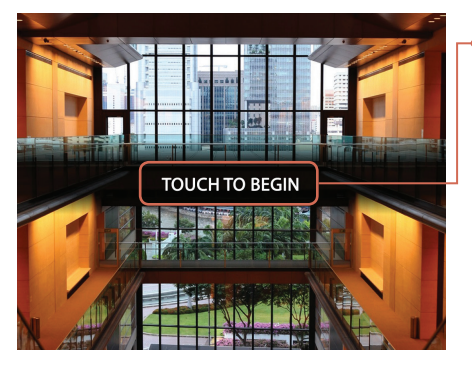

#### **STEP 1**

Touch the screen

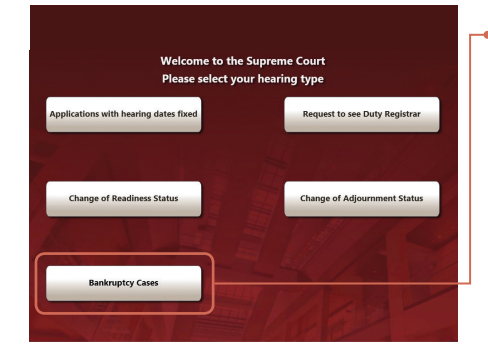

#### **STEP 2**

Select [Bankruptcy Cases]

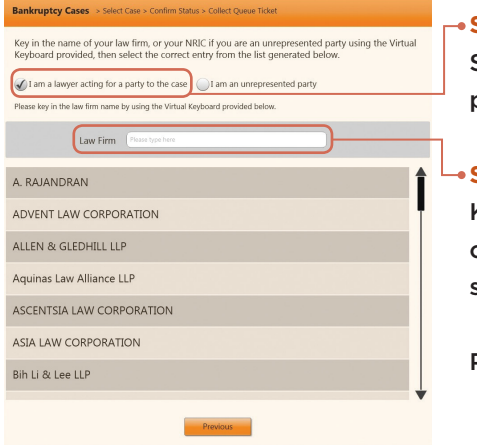

#### **STEP 3**

Select [I am a lawyer acting for a party to the case]

#### **STEP 4**

Key in the name of your law firm or scroll through the list below to select your law firm's name<sup>6</sup>

Press [Next]

6 Please check that you have clicked on [Bankruptcy Cases] in Step 2. If you are unable to locate your law firm's name, please approach Counters 1 or 2 at the Legal Registry (Level 2) for assistance

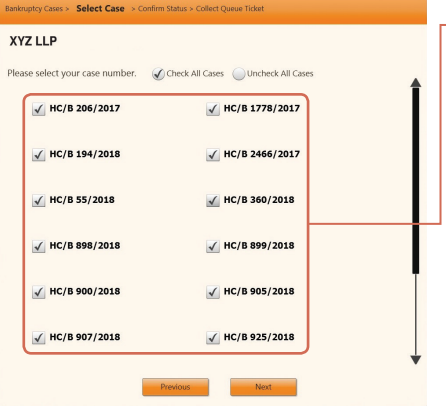

#### $\rightarrow$  STEP 5

If you are attending to all the cases shown, press [Next]

Otherwise, click on [Uncheck All Cases] and select the cases you are handling before you press [Next]

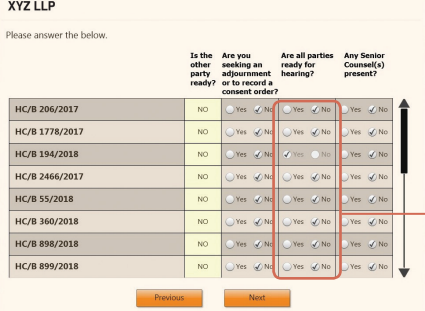

ankruptry Cases > Select Case > Confirm Status > Collect Queue Ticks

### Bankruptcy Cases > Select Case > Confirm Status > Collect Queue Ticket XYZ LLP Registration is successful. Your queue number is: 0407 0408 0406 0409 0410 0411 0412 0413 0414 0415 0403 0416 0417 0418 0419 0420 0421 Please collect your ticket Please return to the kiosk to update the queue status when all parties are ready for hearing.

#### **STEP 6**

Please answer the questions accordingly. Select [Yes] to indicate that all parties are ready for hearing if:

- A "YES" is indicated under "Is the other party ready?"7 , or
- You are certain that the other party will not turn up

Otherwise, select [No]<sup>8</sup>. Press [Next]

### **STEP 7**

Queue numbers will be generated and queue tickets printed out. Collect your queue tickets

- $<sup>7</sup>$  For bankruptcy application hearings, unrepresented debtors are automatically indicated as</sup> ready for hearing upon their registration
- <sup>8</sup> Please refer to pages 13 to 17 for more information on Checking the Other Party's Attendance and/or Updating Parties' Readiness Status

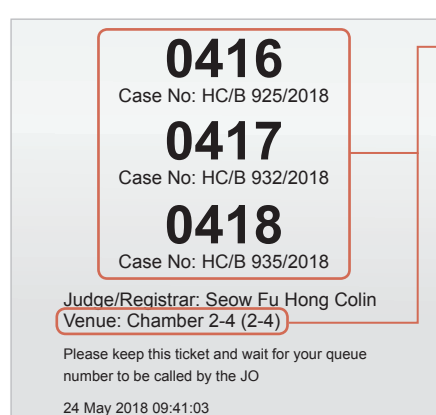

Take note of your queue numbers and chamber number<sup>9</sup>

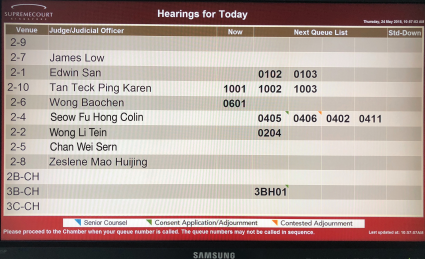

#### **STEP 9**

Wait around the queue-calling panels (see page 3 for their locations) for your queue number(s) to be called. Please note that queue numbers may not be called in sequence<sup>10</sup>

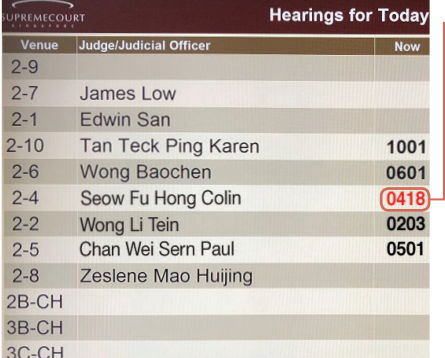

#### **→ STEP 10**

When a new queue number is called, it will flash red under the "Now" column and a chime will sound

Once your queue number is called, proceed to the chamber indicated on your queue tickets

- <sup>9</sup> You may wish to prepare a list of your cases beforehand to facilitate the cross-referencing of the case numbers and queue numbers with the names of the parties in order to expedite the hearing process
- $10$  Queue numbers are called according to the parties' readiness status and the applications parties are making

### **(V) Checking the Other Party's Attendance and/or Updating Parties' Readiness Status**

If you have indicated during registration that parties are not yet ready, you may wish to check after a reasonable time whether the other party has registered.

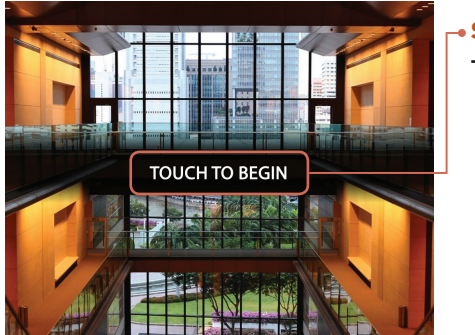

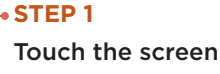

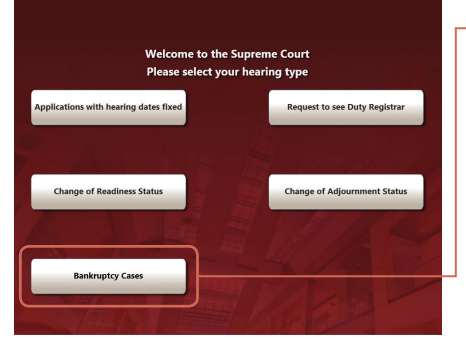

#### **STEP 2**

Select [Bankruptcy Cases]

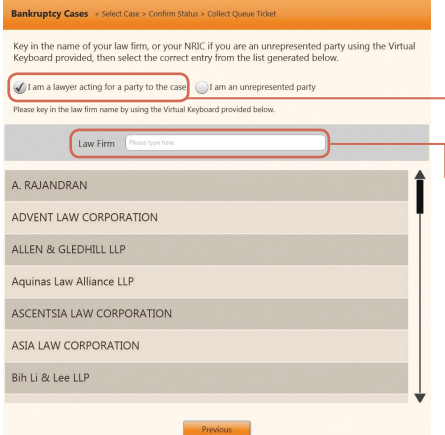

#### $\rightarrow$  STEP 3

Select [I am a lawyer acting for a party to the case]

#### **STEP 4**

Key in the name of your law firm or scroll through the list below to select your law firm's name<sup>11</sup>

Press [Next]

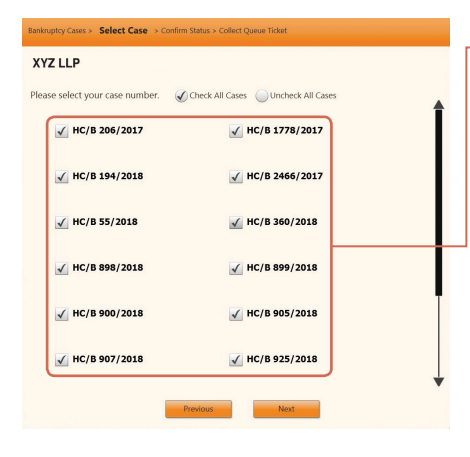

#### **STEP 5**

If you are attending to all the cases shown, press [Next]

Otherwise, click on [Uncheck All Cases] and select the cases you are handling before you press [Next]

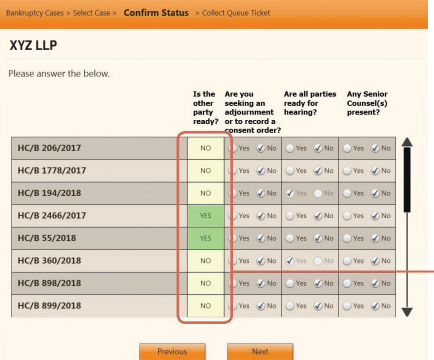

#### $\rightarrow$  STEP 6

Check the status under "Is the other party ready?"

("YES" means the other party has registered, while "NO" means the other party has yet to register)

<sup>11</sup> Please check that you have clicked on [Bankruptcy Cases] in Step 2

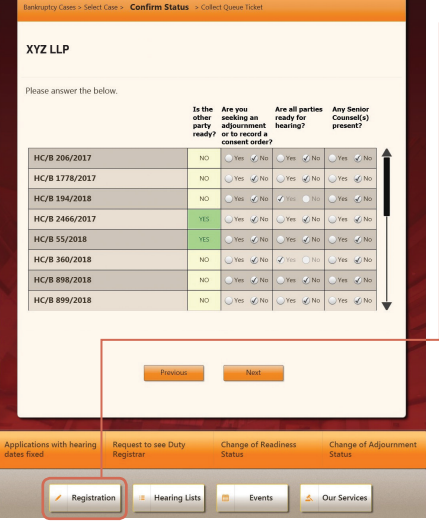

#### $\rightarrow$  STEP 7

If you are certain that the other party will turn up and wish to continue waiting, press [Registration] to return to the main screen

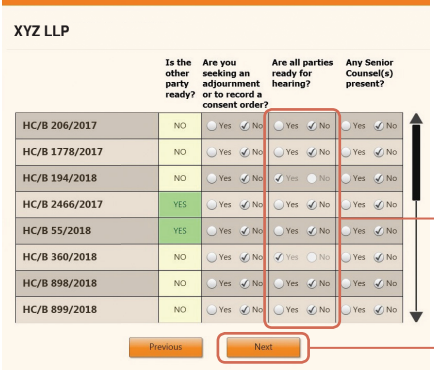

Bankruptcy Cases > Select Case > Confirm Status > Collect Queue Ticket

#### $\rightarrow$  STEP 8

However, if you wish to proceed with the hearing(s), select [Yes] to indicate that all parties are ready

Press [Next]

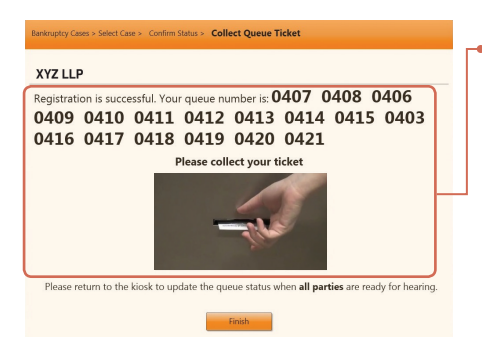

#### **STEP 9**

Press [Finish] and collect your queue tickets. Monitor the queue numbers on the queue-calling panels. Proceed to the chamber indicated on the queue tickets once they are called

Alternatively, you may also update your readiness status for a case by selecting [Change of Readiness Status].

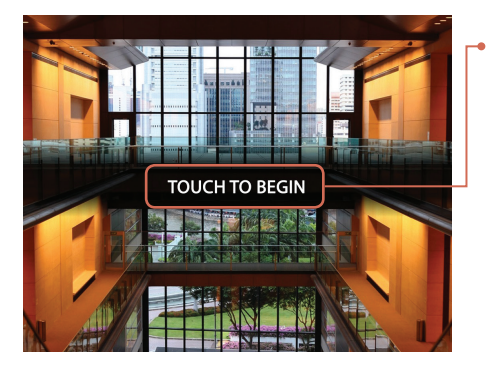

**STEP 1** Touch the screen

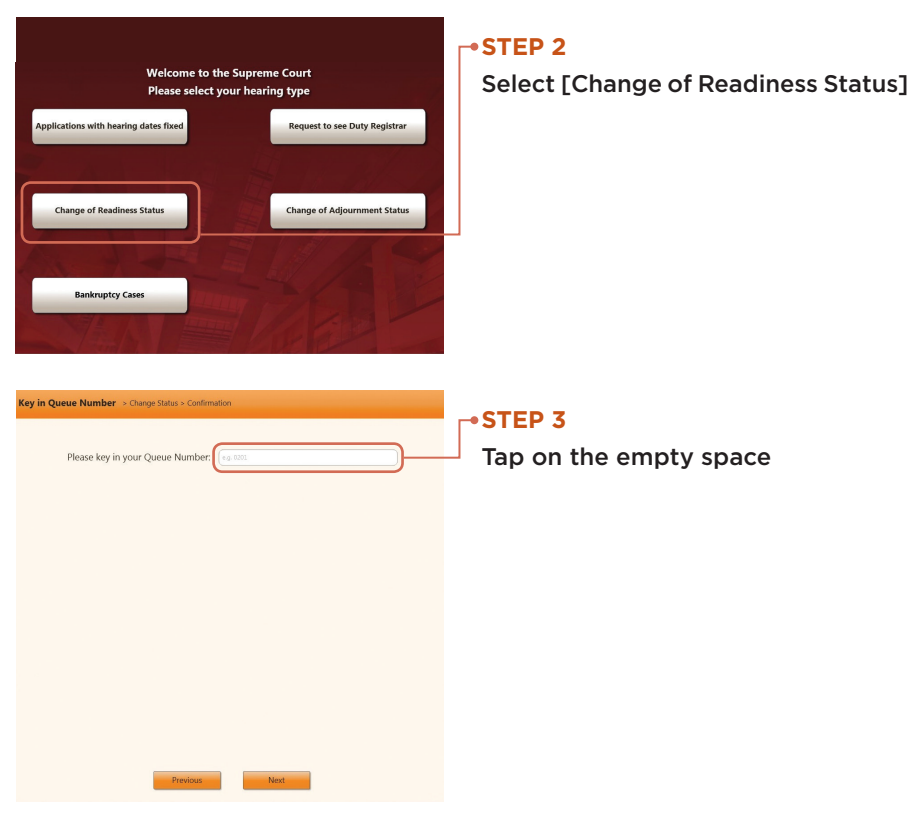

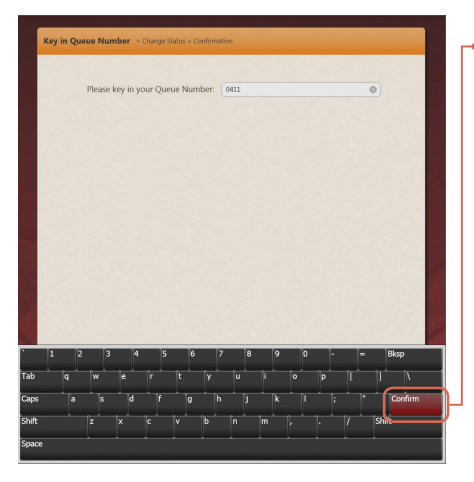

Key in the queue number (indicated on the queue ticket you previously collected) of the hearing you wish to proceed with

Press [Confirm]<sup>12</sup>

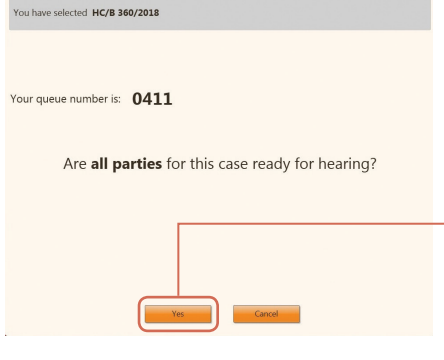

Key in Queue > Change Status > Confir

#### **STEP 5**

Select [Yes] to indicate that all parties are ready for hearing

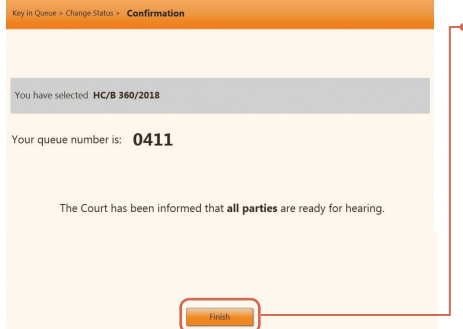

#### **STEP 6**

Press [Finish] and monitor the queue number on the queue-calling panels. Proceed to the chamber indicated on the queue ticket once it is called

 $12$  You will not be able to change your readiness status once you have pressed [Confirm]

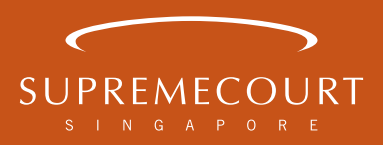